# **Dell Peripheral Manager** Guia do usuário

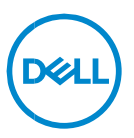

### **Notas, Avisos e Advertências**

- **NOTA: uma NOTA contém informações importantes para ajudar você**   $\mathscr U$ **a usar melhor os recursos do computador.**
- **AVISO: um AVISO indica um potencial de danos ao hardware ou a**   $\triangle$ **perda de dados se as instruções não forem seguidas.**
- **ADVERTÊNCIA: uma ADVERTÊNCIA indica um potencial de danos à**   $\bigwedge$ **propriedade, risco de lesões corporais ou mesmo risco de vida.**

**Direitos Autorais © 2021–2022 Dell Inc. ou suas subsidiárias. Todos os direitos reservados.** A Dell, a EMC, e outras marcas são marcas comerciais da Dell Inc. ou suas subsidiárias. Outras marcas podem ser marcas comerciais de seus respectivos proprietários.

11/2022 Rev. A01

# Índice

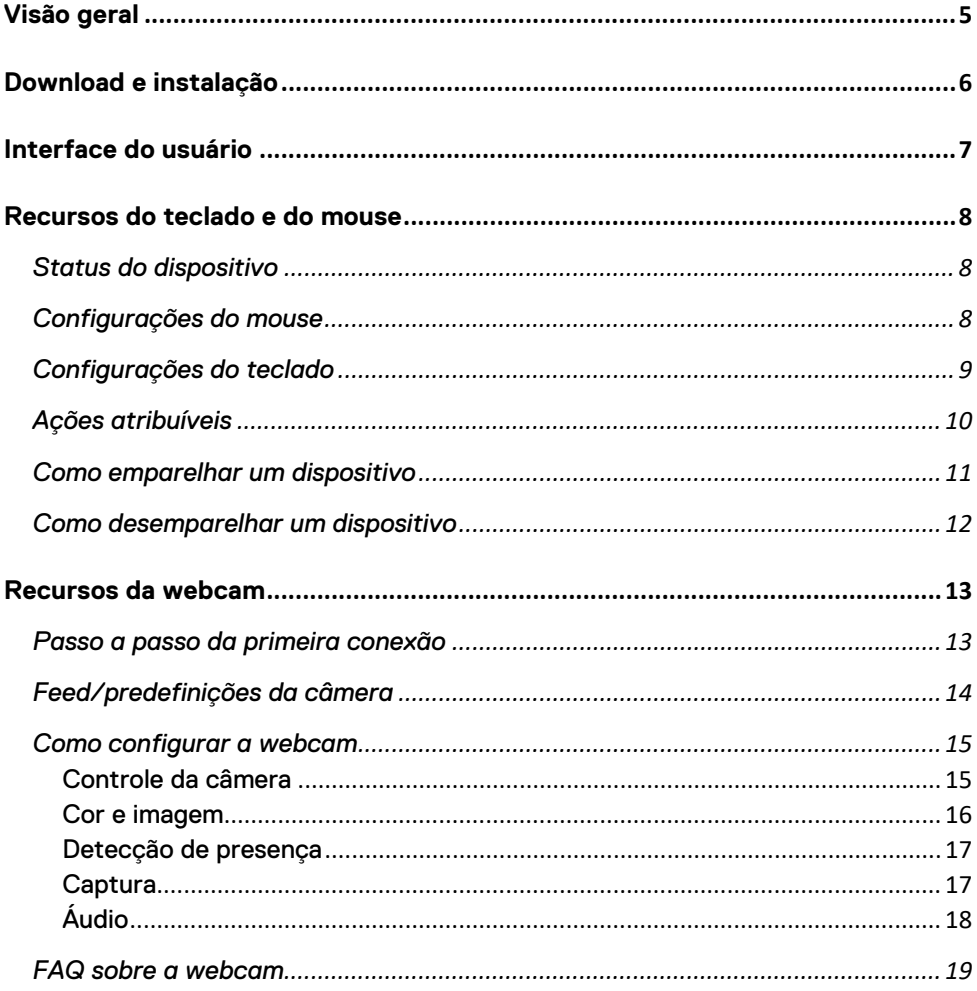

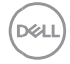

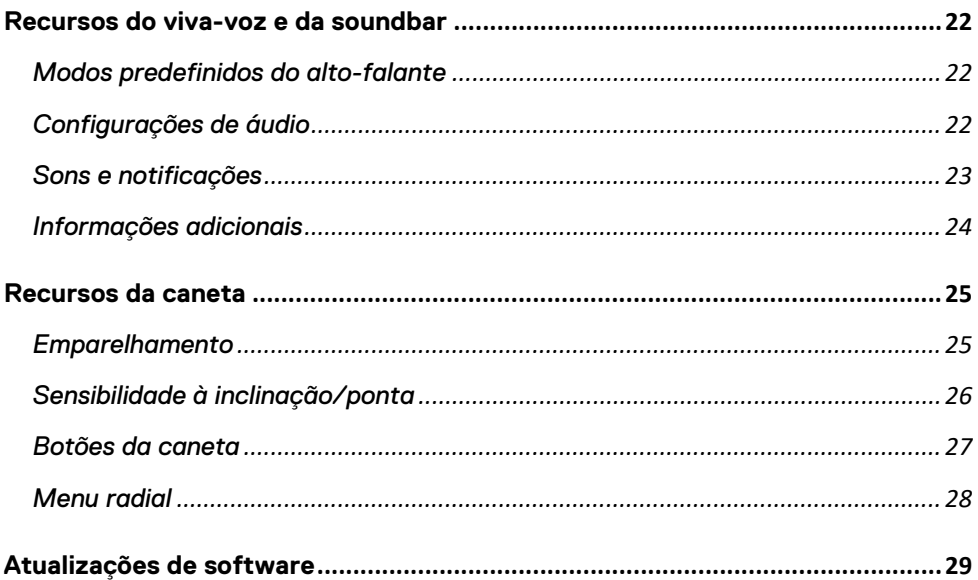

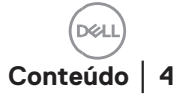

# <span id="page-4-0"></span>**Visão geral**

O Dell Peripheral Manager é compatível com os seguintes recursos:

- Emparelhar/desemparelhar dispositivos por meio de RF ou Bluetooth.
- Atribuir atalhos a botões de ação personalizáveis.
- Visualizar informações do dispositivo, como versão do firmware e status da bateria.
- Configurar a webcam e usar os recursos dela.
- Configurar alto-falantes e canetas.
- Fazer upgrade do software e dos dispositivos usando as atualizações mais recentes.

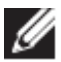

**NOTA:** o Guia do usuário do Dell Peripheral Manager é o mesmo para todos os periféricos Dell compatíveis. Para ver os recursos específicos de um dispositivo, consulte o guia do usuário do produto**.**

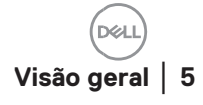

# <span id="page-5-0"></span>**Download e instalação**

Quando você conecta o dispositivo ao computador pela primeira vez, o download e a instalação do Dell Peripheral Manager são feitos automaticamente pelo Windows Update.

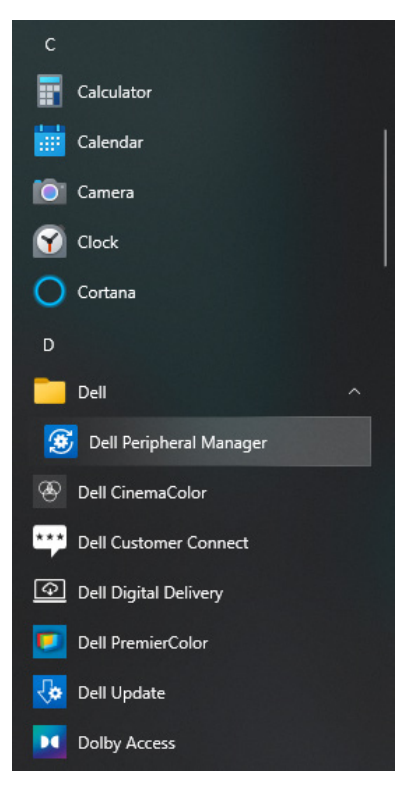

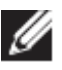

**NOTA: se o Dell Peripheral Manager não aparecer em alguns minutos:**

- verifique manualmente se há atualizações por meio do Windows Update, ou
- faça download do aplicativo Dell Peripheral Manager em [https://www.dell.com/support/dpem.](https://www.dell.com/support/dpem)

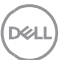

# <span id="page-6-0"></span>**Interface do usuário**

O Dell Peripheral Manager abre automaticamente quando o dispositivo for conectado a uma porta USB ativa em seu computador pela primeira vez. Você também pode clicar em **Menu Iniciar > Dell > Dell Peripheral Manager** para abrir a interface do usuário.

O receptor USB universal Dell enviado com o dispositivo sem fio é préemparelhado para ser usado com ele. Você pode acessar o dispositivo na janela Dell Peripheral Manager após conectar o receptor a uma porta USB ativa em seu computador.

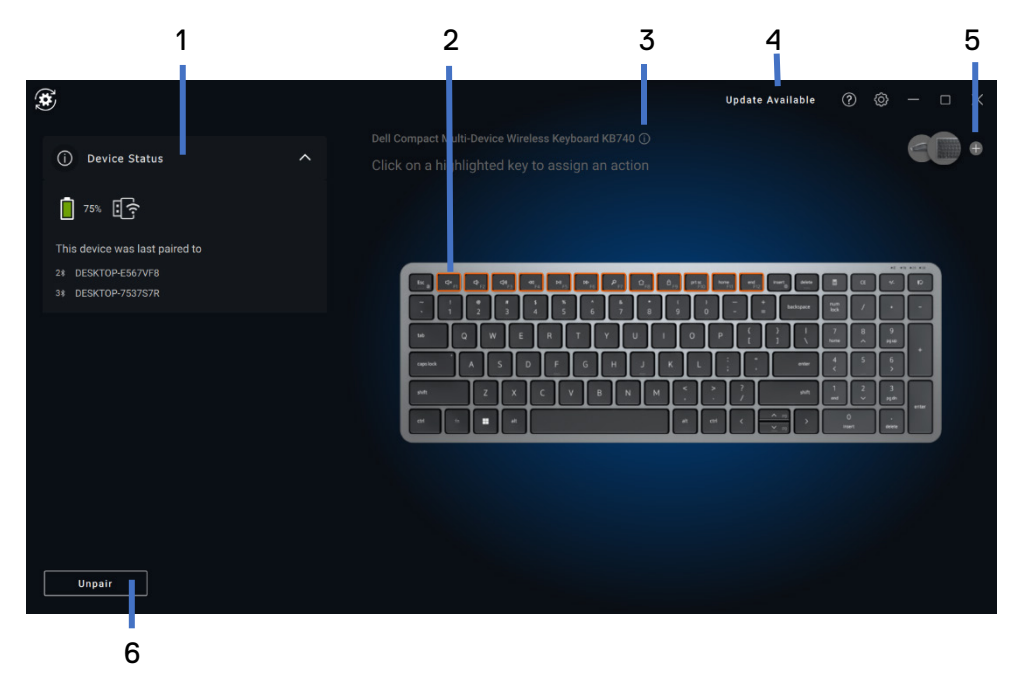

- 1 Status do dispositivo
- 2 Como desemparelhar um dispositivo
- 3 Atribuir ação (teclas realçadas)
- 4 Notificação de atualização do software
- 5 Versão do firmware
- 6 Como adicionar dispositivo

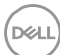

### <span id="page-7-0"></span>**Recursos do teclado e do mouse**

#### <span id="page-7-1"></span>**Status do dispositivo**

Você pode visualizar os detalhes a seguir em **Status do dispositivo**:

- Indicador de duração da bateria
- Indicadores de conectividade
- Histórico de emparelhamento por Bluetooth

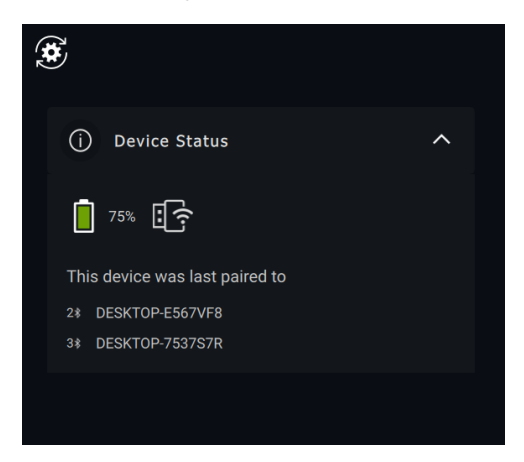

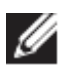

**NOTA: você pode mover o ponteiro do mouse sobre o indicador de conectividade de RF para visualizar a versão do receptor USB.**

#### <span id="page-7-2"></span>**Configurações do mouse**

Você pode expandir as Configurações do mouse no painel do dispositivo para alterar ou visualizara DPI e o botão principal do mouse. Alguns modelos de mouse possuem configurações de ajuste de sensibilidade da rolagem por toque para ajustar a velocidade de rolagem arrastando o controle deslizante.

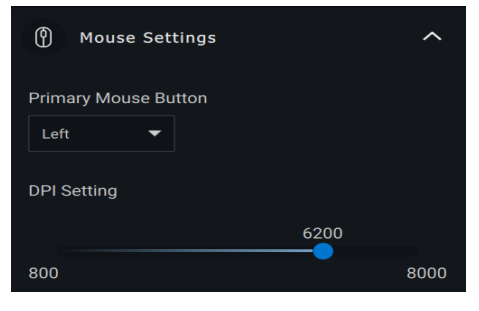

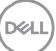

#### <span id="page-8-0"></span>**Configurações do teclado**

Alguns modelos de teclado de alta tecnologia vêm com teclas especiais de touchpad de colaboração para controlar reuniões de zoom. Essas teclas acenderão quando as reuniões de zoom forem iniciadas e os ícones de colaboração de configuração forem ativados no aplicativo. Usando esses botões, é possível ligar e desligar o vídeo e o áudio, mostrar a janela de chat e compartilhar tela em uma reunião ativa. É possível ativar ou desativar um recurso individual no aplicativo para obter controle específico. Ativar o toque duplo exigirá que o usuário toque duas vezes no touchpad de colaboração para controlar um recurso de zoom individualmente.

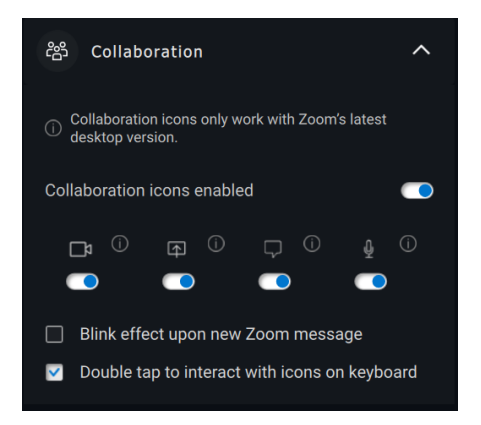

Esses teclados também têm configurações especiais de iluminação que podem ser ajustadas sob a seção de iluminação para controlar o brilho da luz de fundo no teclado. Você pode definir uma das seguintes configurações para a iluminação. Com iluminação adaptável, o brilho do teclado é controlado pelo sensor da luz ambiente.

- Desligada
- Luz adaptável
- Manual

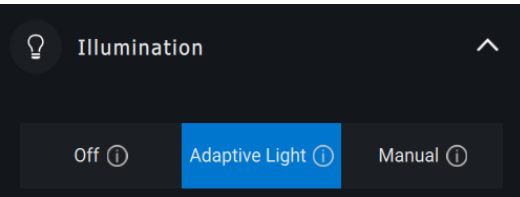

Com a iluminação manual, o brilho da luz de fundo do teclado pode ser controlado usando o controle deslizante ou pressionando a tecla F8.

**DEL** 

#### <span id="page-9-0"></span>**Ações atribuíveis**

#### Ações programáveis podem ser atribuídas a botões ou teclas realçadas.

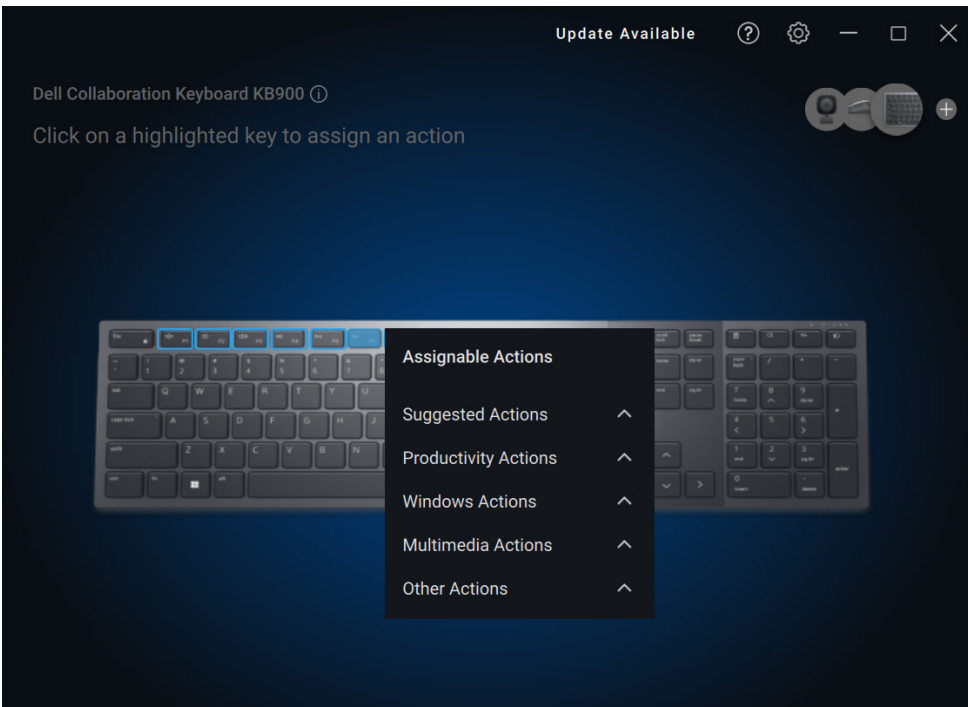

A interface do usuário é simples e intuitiva.

- É possível atribuir ações programáveis personalizadas aos botões destacados em azul.
- Um "indicador" azul no canto inferior direito de um botão indica que uma ação personalizada foi atribuída.

Para atribuir uma ação, clique em um botão ou tecla realçada. A caixa "Ações atribuíveis" traz uma lista de ações selecionáveis. Depois de escolher uma ação, pressione o botão ou a tecla correspondente para acionar a ação.

#### <span id="page-10-0"></span>**Como emparelhar um dispositivo**

Usando o Dell Peripheral Manager, você pode emparelhar outros dispositivos por Bluetooth ou RF.

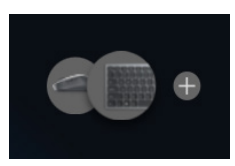

Clique no sinal **+** no painel de visualização. Uma caixa de diálogo é exibida para conectar um novo dispositivo.

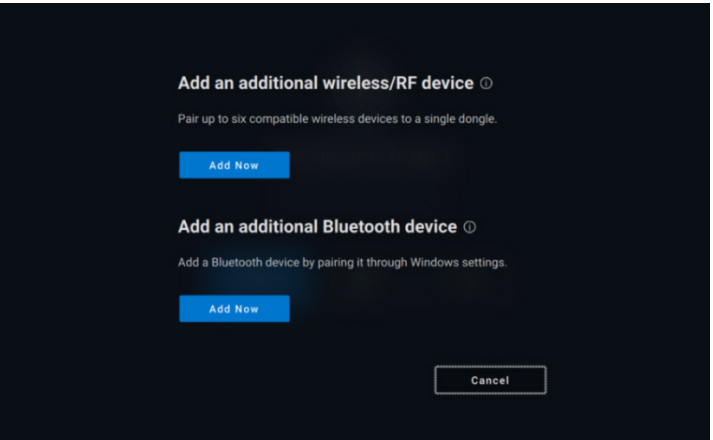

Siga as instruções na tela para emparelhar o novo dispositivo usando as opções RF e Bluetooth.

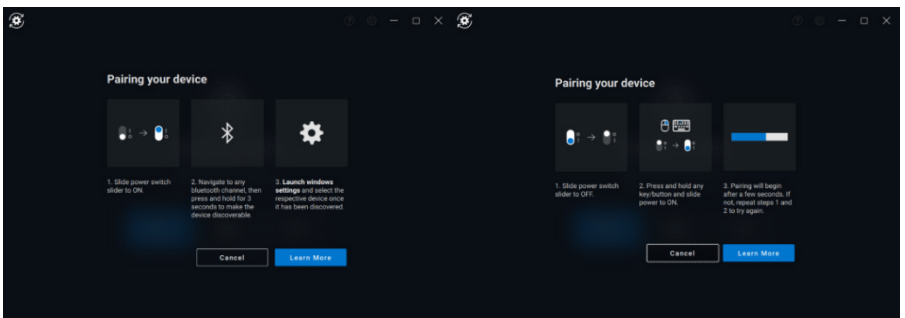

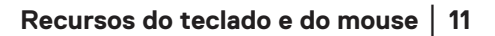

**D**<sup></sup>

<span id="page-11-0"></span>**Como desemparelhar um dispositivo**

A caixa de diálogo **Desemparelhar dispositivo** é exibida quando você clica em **Desemparelhar.**

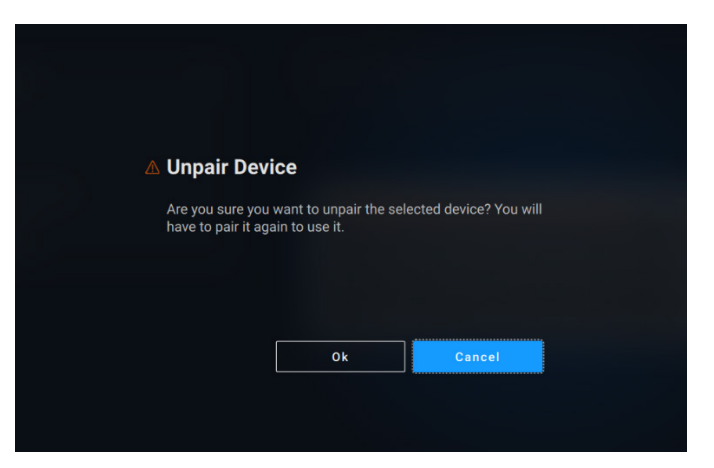

**AVISO: o dispositivo não poderá mais ser usado depois de ser desemparelhado. Você precisará de um dispositivo adicional para emparelhar um dispositivo de entrada novamente. Certifique-se de que um mouse de reserva ou outro dispositivo de entrada esteja disponível.**

A janela Dell Peripheral Manager mostrará uma lista de opções quando não houver dispositivos Dell conectados.

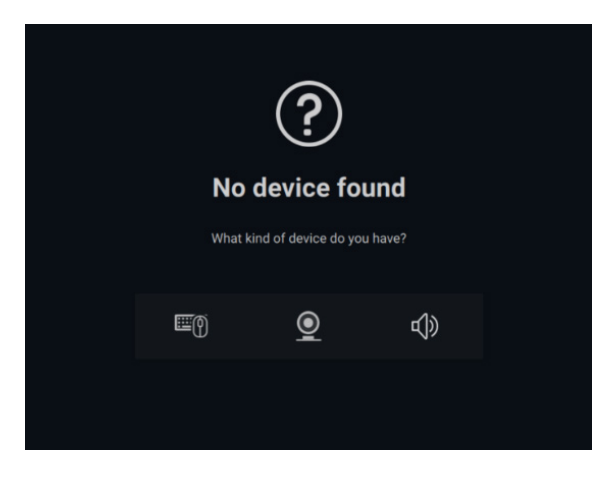

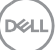

### <span id="page-12-0"></span>**Recursos da webcam**

#### **Passo a passo da primeira conexão**

<span id="page-12-1"></span>Quando a webcam for conectada pela primeira vez, o aplicativo Dell Peripheral Manager será aberto automaticamente. O aplicativo trará instruções na tela e um passo a passo para personalizar a experiência de uso da webcam.

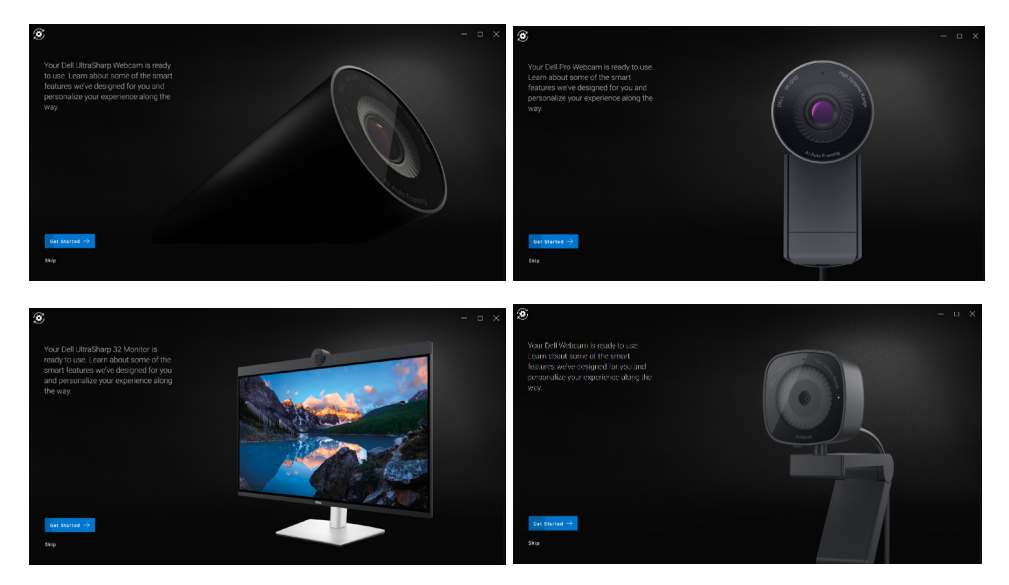

Após a conclusão do passo a passo, você será levado para a tela principal, onde será disponibilizada uma lista completa de itens configuráveis.

DØL

#### <span id="page-13-0"></span>**Feed/predefinições da câmera**

O feed da câmera em tempo real será mostrado no painel visível quando a webcam Dell for conectada ao computador.

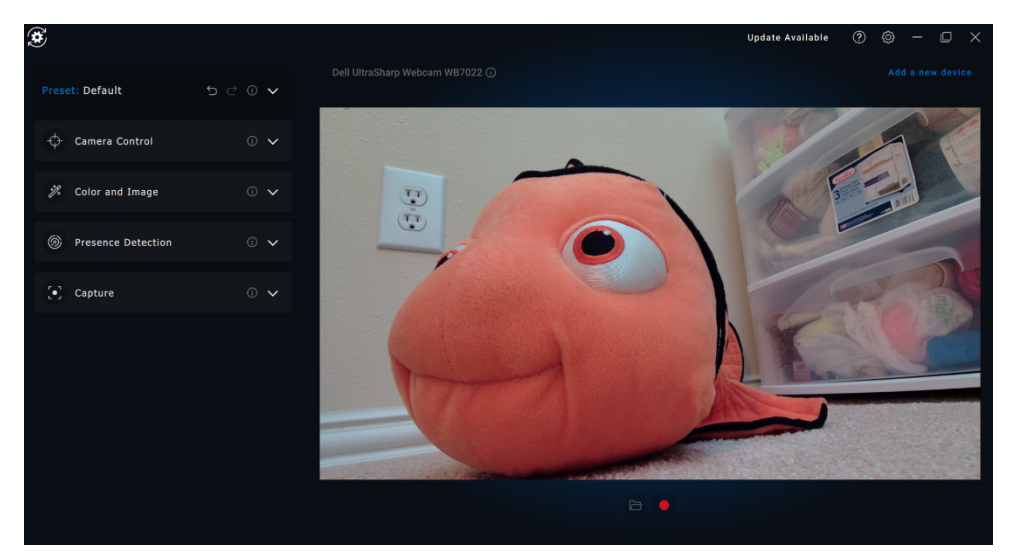

Você pode selecionar a predefinição mais adequada a seu estilo dependendo de como você quer que a imagem apareça na câmera.

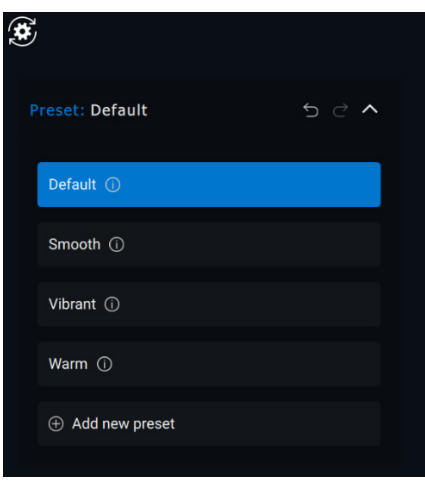

Você também pode criar uma predefinição personalizada.

**D**<sup>2</sup>LI

#### <span id="page-14-0"></span>**Como configurar a webcam**

Há vários modelos de webcam Dell, cada um com seu próprio conjunto de recursos. Para determinar se a webcam é compatível com um recurso, procure o ícone que indica o modelo da câmera ao lado do nome do recurso:

#### <span id="page-14-1"></span>**Controle da câmera**

Você pode ajustar as configurações Enquadramento automático por IA, Campo de visão, Zoom, Foco automático, Prioridade e Priorizar webcam externa nesta seção da interface do usuário.

> 1 Enquadramento automático por IA

- 2 Campo de visão
- 3 Zoom
- 4 Foco automático
- 5 Prioridade (exposição/taxa de quadros)
- 6 Priorizar webcam externa (Windows Hello)

O enquadramento automático por IA tem três personalizações diferentes. Os usuários podem ajustar a transição da câmera, a sensibilidade do

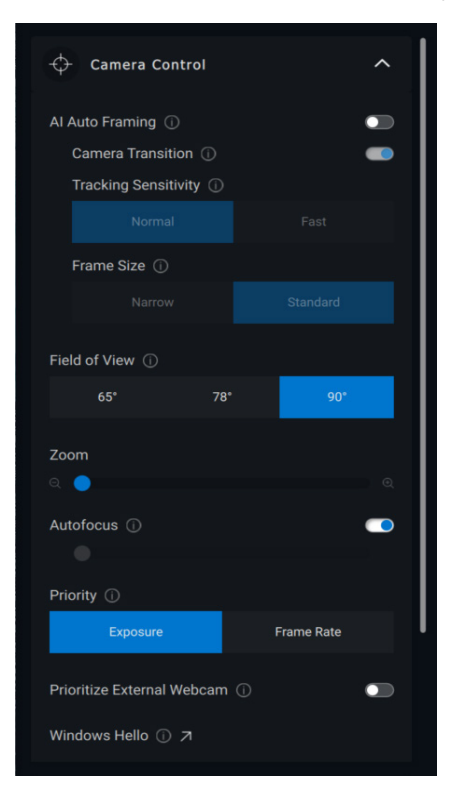

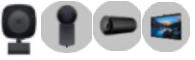

**DEAL** 

acompanhamento e o tamanho do quadro nesta seção da interface do usuário.

- Transição da câmera Controla como a câmera acompanha a pessoa
- Sensibilidade do acompanhamento Permite que o usuário ajuste a velocidade (em um controle deslizante) que aciona o acompanhamento
- Tamanho do quadro Permite que o usuário defina o posicionamento e o tamanho do rosto em relação ao quadro

#### <span id="page-15-0"></span>**Cor e imagem**

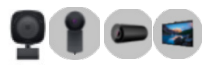

É possível ajustar a correção automática para obter a

qualidade de imagem ideal em várias condições de iluminação usando HDR (grande alcance dinâmico). Outras configurações como Balanço de branco automático, Brilho, Nitidez, Contraste, Saturação e Anticintilação da webcam Dell facilitam a configuração da imagem conforme sua escolha.

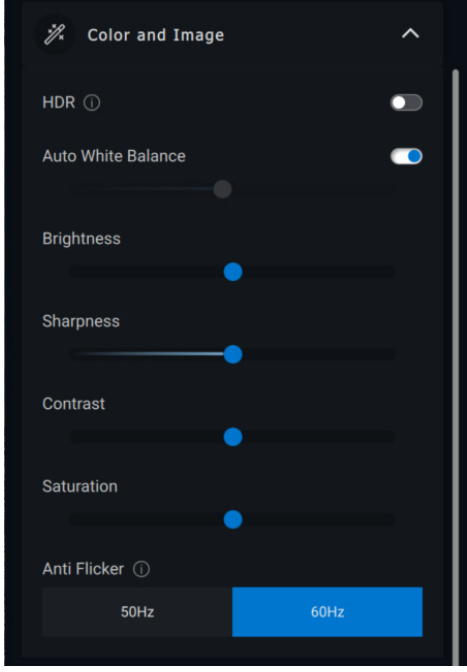

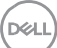

#### <span id="page-16-0"></span>**Detecção de presença**

Algumas câmeras são equipadas com um sensor de proximidade [1] que detecta sua presença quando você estiver no campo de visão do sensor.

- Ele bloqueia a tela quando você se afasta (Walk Away Lock). [2]
	- o O Walk Away Lock pode ser temporariamente desativado por um determinado período, usando a opção "Adiar". [3]
	- o O tempo para ativar o Walk Away Lock pode ser configurado usando a respectiva caixa suspensa. [4]
- Ele responde à sua presença ativando a tela quando você estiver no campo de visão (Wake on Approach). [5]
- Ele pode oferecer suporte ao recurso Windows Hello, que permite login automático por meio de reconhecimento facial. [6]

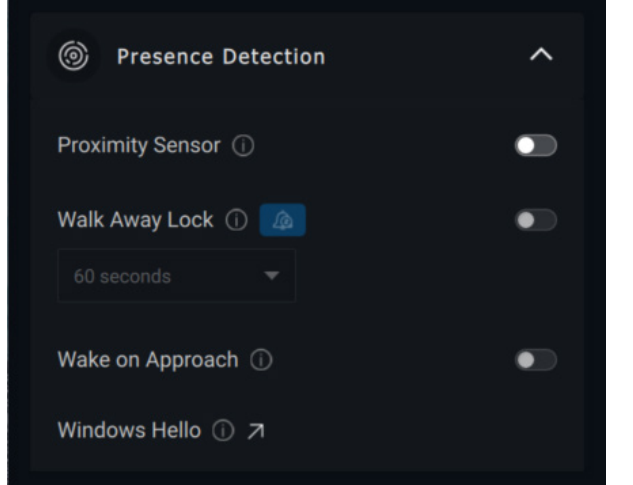

- 1 Sensor de proximidade
- 2 Walk Away Lock
- 3 Adiamento do WAL
- 4 Temporizador do WAL
- 5 Wake on Approach
- 6 Windows Hello

#### **Captura**

As Configurações de captura da webcam Dell podem ser

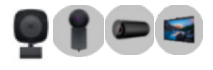

ajustadas para chegar à experiência ideal de gravação por meio do ajuste de quadros por segundo (FPS) e das propriedades de resolução.

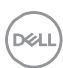

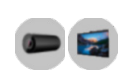

<span id="page-17-0"></span>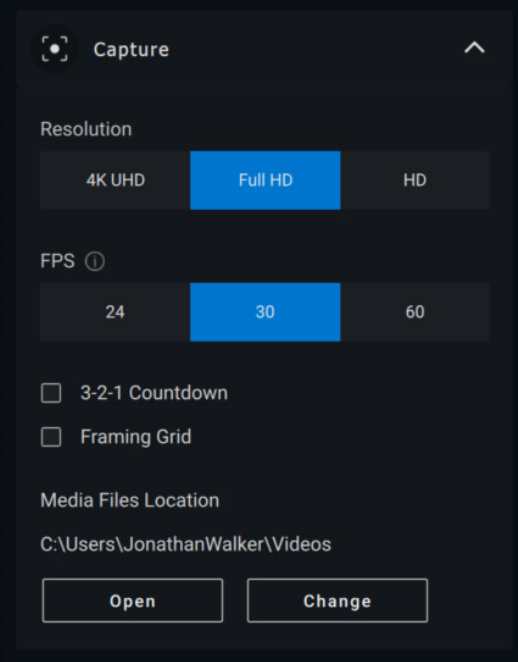

- 1 Resolução
- 2 Quadros por segundo
- 3 Contagem regressiva para captura
- 4 Grade de quadros
- 5 Local dos arquivos de mídia

#### **Áudio**

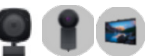

Alguns modelos de webcam Dell têm um microfone integrado, que melhora a qualidade de áudio durante a gravação de vídeo ou sessões VoIP.

Para ativar o microfone integrado, ative a opção correspondente.

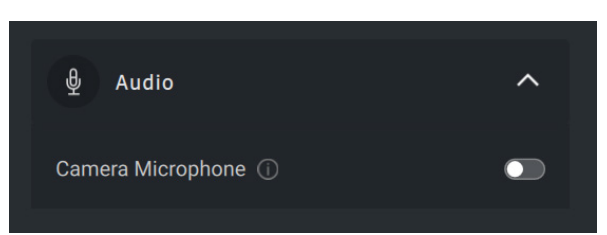

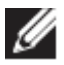

**NOTA: você pode verificar a ativação do áudio nas Configurações do Windows. Navegue até** *Computador -> Som -> Entrada***.**

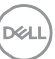

#### <span id="page-18-0"></span>**FAQ sobre a webcam**

• Por que o DPM não mostra a opção 4K UHD na interface do usuário?

Para que a webcam tenha saída com resolução 4K, é necessário usar uma USB 3.0. Se a conexão USB 3.0 não for detectada, é possível que esse problema ocorra. Verifique se o computador, o monitor ou o hub tem uma porta USB 3.0 e conecte a webcam nela.

• Por que o DPM não detecta a câmera quando conectada por uma dock station?

É possível que a dock station não esteja fornecendo energia suficiente via USB ou que o firmware na dock station esteja desatualizado. Verifique se o firmware da dock station está atualizado com a versão mais recente e se a porta USB na dock station é compatível com alimentação USB 3.0 total.

• Por que o DPM não exibe os recursos de detecção de presença?

Esse recurso é compatível apenas com computadores Dell. Se esse problema ocorrer em um computador Dell, verifique se o BIOS e os drivers do computador estão atualizados com as versões mais recentes no site do Suporte Dell.

• Por que a webcam interna ou outra webcam conectada ao meu computador está desativada?

Para ser compatível com o recurso de reconhecimento facial do Windows Hello usando a webcam externa, o software Dell Peripheral Manager pode ter desativado a webcam interna ou outras webcams não Dell. Para usar outras webcams, desmarque a opção "Priorizar webcam externa" na seção "Controle da câmera" do DPM.

**DELI** 

• Por que meu computador trava logo após o início de uma contagem regressiva?

Sua webcam é equipada com um sensor de detecção de presença. Se o sensor não detectar uma presença humana em seu campo de visão por um período especificado, ele pode bloquear o computador. Trata-se do recurso "Walk Away Lock", que pode ser ativado/desativado em "Detecção de proximidade" no Dell Peripheral Manager.

**Nota:** certos modelos de computadores Dell são equipados com um sensor de proximidade integrado. Nesse caso, é recomendável desativar o recurso de Detecção de proximidade no Dell Peripheral Manager para evitar comportamento conflitante.

Se o recurso de Detecção de proximidade estiver ativado, não cubra a lente da webcam. Se fizer isso, ela não será capaz de detectar uma presença humana.

• Por que não consigo instalar o Dell Peripheral Manager em meu computador?

O aplicativo Dell Peripheral Manager só é compatível com o sistema operacional Windows 10 (ou superior) de 64 bits. Ele não é compatível com PC baseado em ARM (ex.: Microsoft Surface Pro) devido a tecnologia subjacente que utiliza drivers do Windows.

• Por que meu computador não ativa o Wake on Approach (WOA) mesmo quando estou no campo de visão do sensor de proximidade?

Se o usuário não tiver saído do campo de visão por mais de 20 segundos antes de voltar, o Wake on Approach não será acionado. O Wake on Approach também não funcionará:

- o em computadores S3 com modo de bateria;
- o se a ativação por USB não estiver ativada no BIOS;
- o se o computador estiver no modo de hibernação ou de desligamento.

• Por que não consigo ver o feed da webcam depois de um hot plug rápido da câmera?

Quando a webcam for desconectada e reconectada muito rapidamente, o servidor de quadros da Microsoft usará recursos da webcam e bloqueará o dispositivo. Neste estado, nenhum outro aplicativo poderá acessar a webcam por 5 a 10 minutos. Depois de desconectar a webcam, aguarde pelo menos 10 segundos antes de conectá-la novamente ao computador.

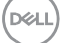

### <span id="page-21-0"></span>**Recursos do viva-voz e da soundbar**

#### <span id="page-21-1"></span>**Modos predefinidos do alto-falante**

Para o alto-falante, você pode optar pelos modos predefinidos Padrão, Fala e Aumento de graves/agudos, dependendo dos aprimoramentos de som desejados no viva-voz ou na soundbar compatível com o Dell Peripheral Manager.

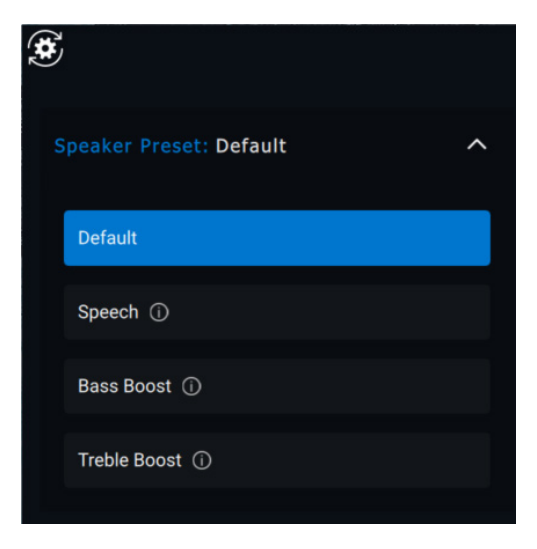

#### <span id="page-21-2"></span>**Configurações de áudio**

Você pode visualizar ou alterar a configuração do viva-voz ou da soundbar em **Configurações de áudio**.

- Você pode alterar os níveis de graves, intermediários e agudos movendo o controle deslizante para alcançar a faixa de áudio desejada no equalizador de áudio. [1]
- Ligue o recurso inteligente de cancelamento de ruído do microfone para remover qualquer ruído de fundo para permitir que sua voz seja claramente ouvida. [2]

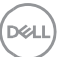

• Um tom poderá ser reproduzido quando o volume for ajustado para todos os níveis ou apenas para níveis mínimos e máximos na configuração Tom de ajuste de volume. [3]

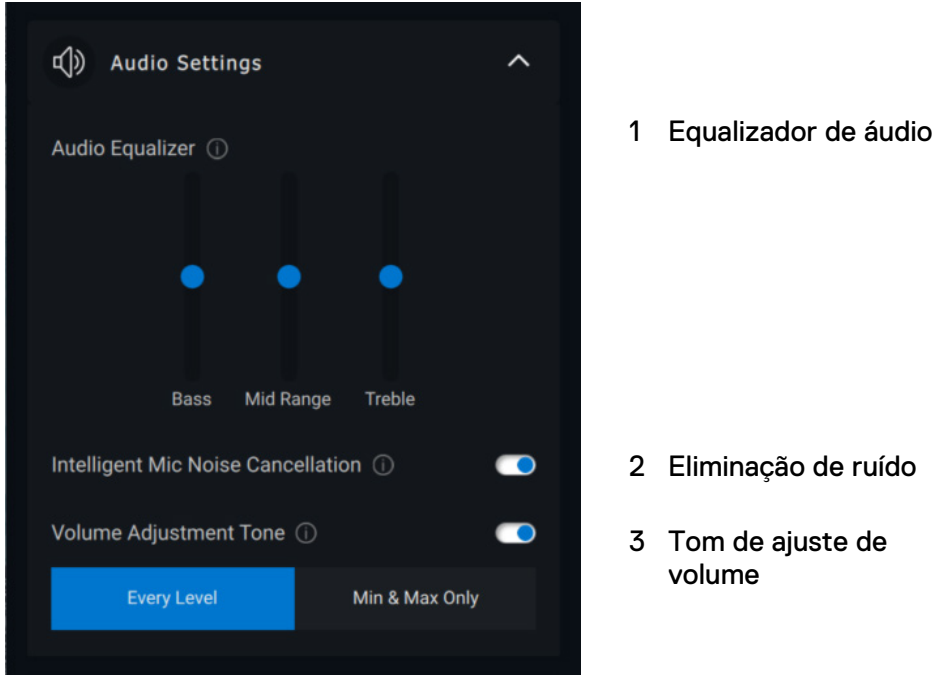

#### <span id="page-22-0"></span>**Sons e notificações**

Ative as notificações Som do microfone sem áudio em Sons e notificações para reproduzir um som quando o microfone com mudo for ativado ou desativado.

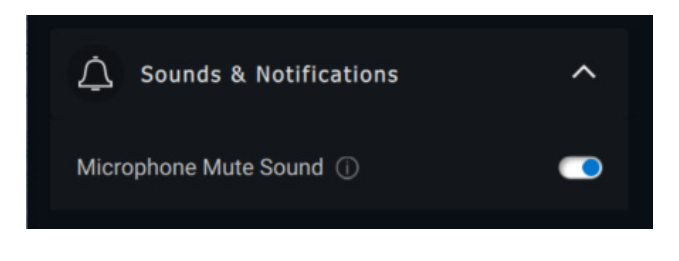

**DELI** 

#### <span id="page-23-0"></span>**Informações adicionais**

Ao selecionar "Restaurar para o padrão" na interface do usuário do dispositivo de áudio, é possível restaurar as configurações padrão do equalizador de áudio, supressão inteligente de ruído do microfone e nível de volume.

Seu dispositivo de áudio Dell também vem equipado com botões de hardware. Passe o ponteiro do mouse sobre cada aplicativo na interface do usuário para ver quais aplicativos estão disponíveis para uso com cada botão.

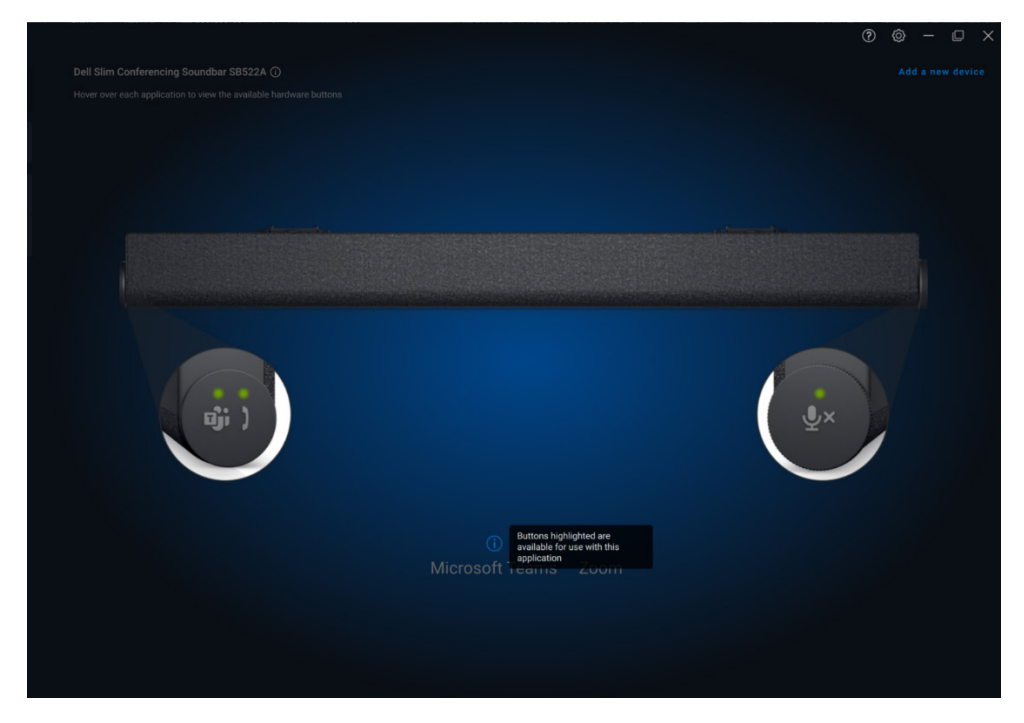

Alguns aplicativos comuns que podem estar disponíveis são:

- Microsoft Teams
- Zoom
- Google Meet

DEL

### <span id="page-24-0"></span>**Recursos da caneta**

#### <span id="page-24-1"></span>**Emparelhamento**

O processo de emparelhamento da caneta ativa Dell é diferente dos outros dispositivos sem fio.

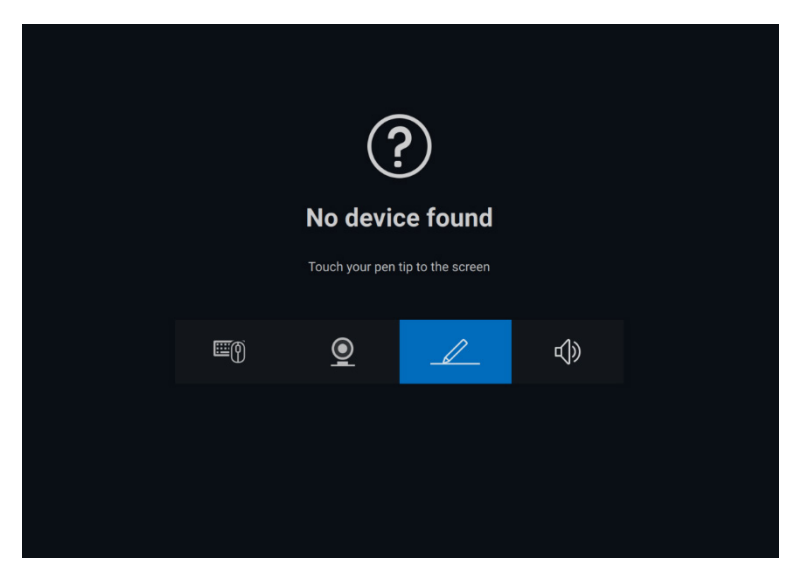

Depois de selecionar o ícone apropriado, pressionar a ponta da caneta para a tela ativará uma janela pop-up especial para permitir o emparelhamento do dispositivo.

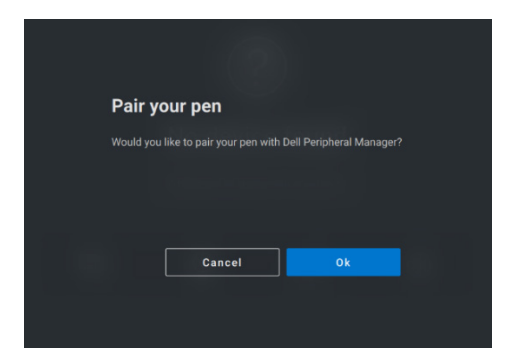

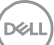

#### <span id="page-25-0"></span>**Sensibilidade à inclinação/ponta**

A caneta ativa Dell tem recursos de detecção de pressão (ponta) e ângulo (inclinação). Essas configurações podem ser ajustadas por meio de barras deslizante no respectivo painel do Dell Peripheral Manager.

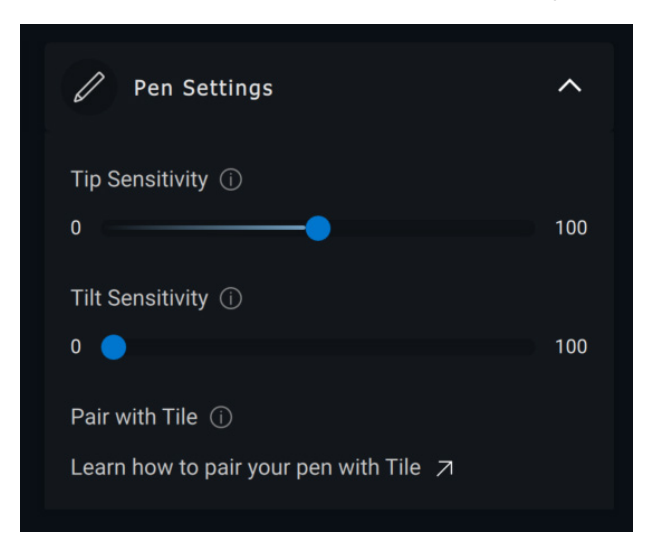

Para aplicativos compatíveis, como o quadro de Microsoft Whiteboard, as configurações de sensibilidade variam a largura do pincel com base na quantidade de pressão e ângulo da ponta da caneta aplicada à tela.

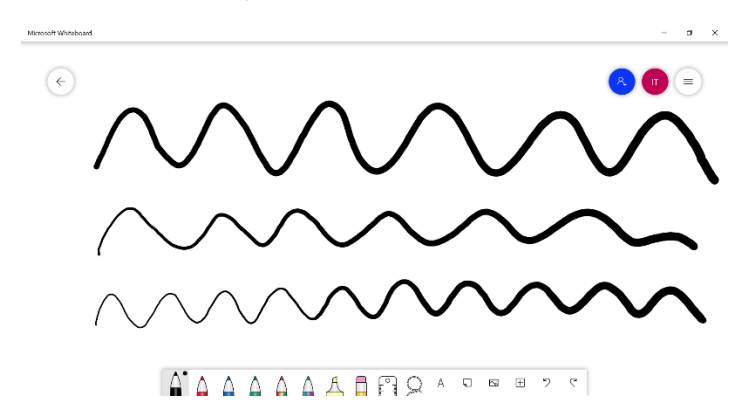

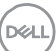

#### <span id="page-26-0"></span>**Botões da caneta**

Os botões ao longo do núcleo cilíndrico da caneta ativa Dell são chamados de "botões da caneta". As ações podem ser atribuídas a esses botões clicando nas respectivas regiões da visualização da caneta (descritas em laranja).

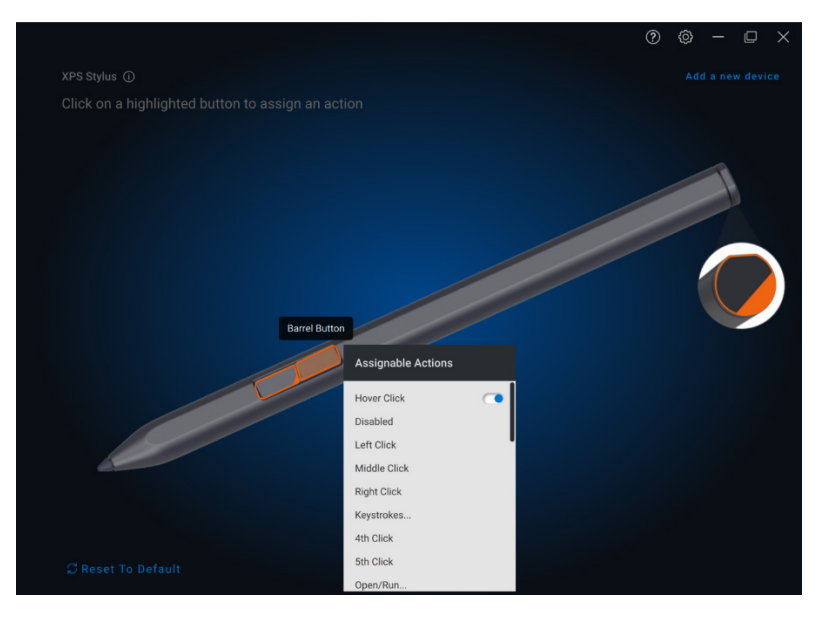

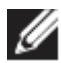

**NOTA: uma ação atribuída será indicada por um ponto laranja na lista suspensa.**

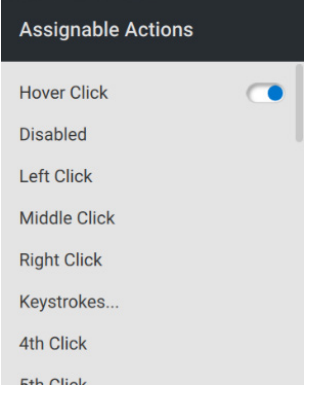

Uma opção que merece destaque é "Clique ao aproximar", que permite que o usuário execute a ação ao aproximar a ponta da caneta à tela sem tocá-la diretamente.

**DEAL** 

#### <span id="page-27-0"></span>**Menu radial**

O menu radial é uma ação especial que pode ser atribuída a qualquer um dos botões da caneta. Ele permite que várias ações sejam configuradas de uma só vez.

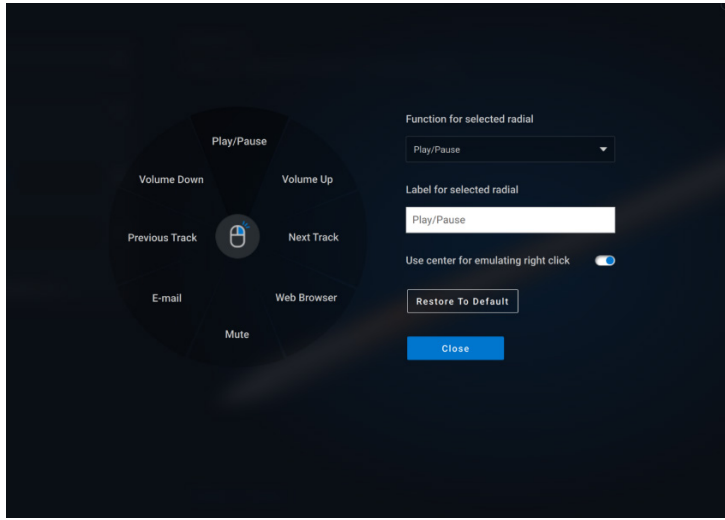

Agora, pressionar o botão da caneta apresentará a roda da caneta conforme ela foi personalizada. Qualquer região selecionada executará a ação conforme rotulado.

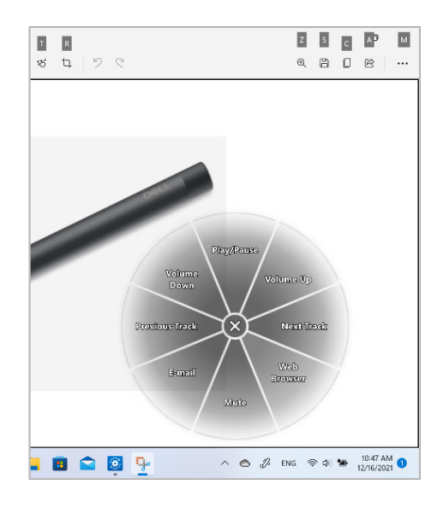

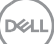

# <span id="page-28-0"></span>**Atualizações de software**

O recurso de atualização do software é usado para fazer upgrade:

- Do software em execução no dispositivo periférico.
- Do aplicativo Dell Peripheral Manager em si.

Clique na notificação **Atualização disponível** na janela principal para exibir uma lista de atualizações disponíveis.

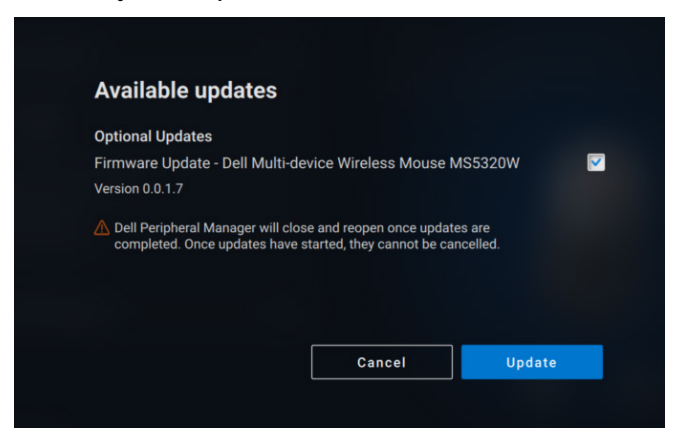

Depois de selecionar as atualizações desejadas, o processo de atualização será iniciado.

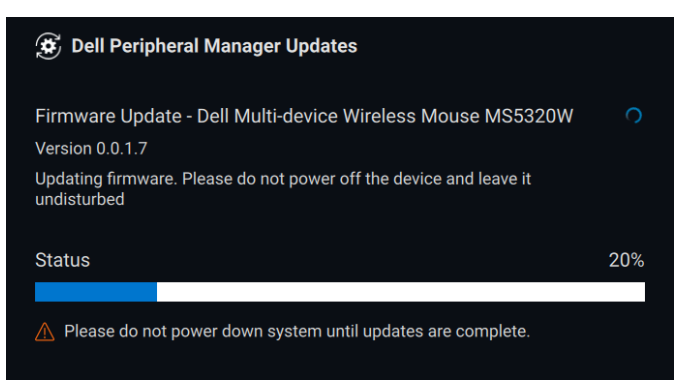

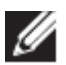

**NOTA: a atualização do software para dispositivos RF exige interação do usuário. Siga o prompt.**

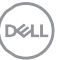